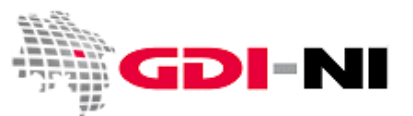

## **Kurzanleitung: Metadatenerfassung für den Flächennutzungsplan**

Wenn Sie mit der GDI-NI Metadatenerfassung Metadaten zu einem Flächennutzungsplan erfassen möchten, so richten Sie sich bitte dabei nach dieser Kurzanleitung.

Melden Sie sich bei der GDI-NI Metadatenerfassung als "Erfasser" an. Es wird in der Menüzeile der Menüpunkt "Administration" sichtbar. Diesen Menüpunkt klicken Sie an.

Wählen Sie aus der folgenden Auswahl "Metadaten neu anlegen".

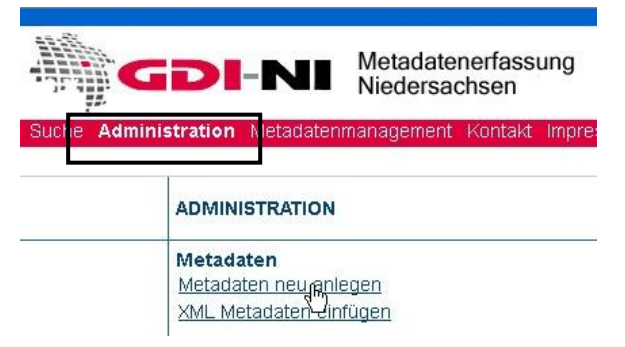

Für die Erfassung stehen diverse Vorlagen zur Verfügung:

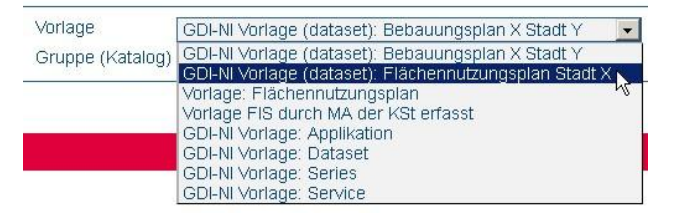

Wählen Sie die für Ihren Fall passende Vorlage für den Flächennutzungsplan und klicken Sie auf den Button "Erstellung".

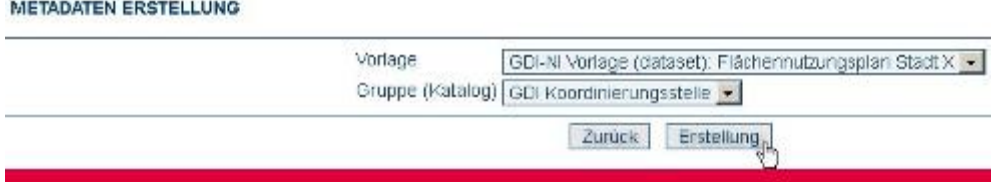

Es öffnet sich die Erfassungsoberfläche. In der Erfassungsoberfläche sind einzelne Felder bereits vorausgefüllt. Bitte ersetzen Sie Mustereinträge durch Ihre eigenen Angaben.

Als erstes fügen Sie einen fachlich korrekten Titel für diesen Metadatensatz ein und speichern dann den Metadatensatz mit einem Klick auf den Button "speichern" ein erstes Mal. Den Speichern-Button finden Sie immer ganz oben und ganz unten in der Eingabemaske. Speichern Sie in kurzen Abständen, wenn Sie Änderungen am Metadatensatz vorgenommen haben.

## **Metadatenerfassung für den Flächennutzungsplan**

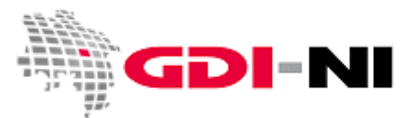

Geodateninfrastruktur Niedersachsen – Koordinierungsstelle GDI-NI

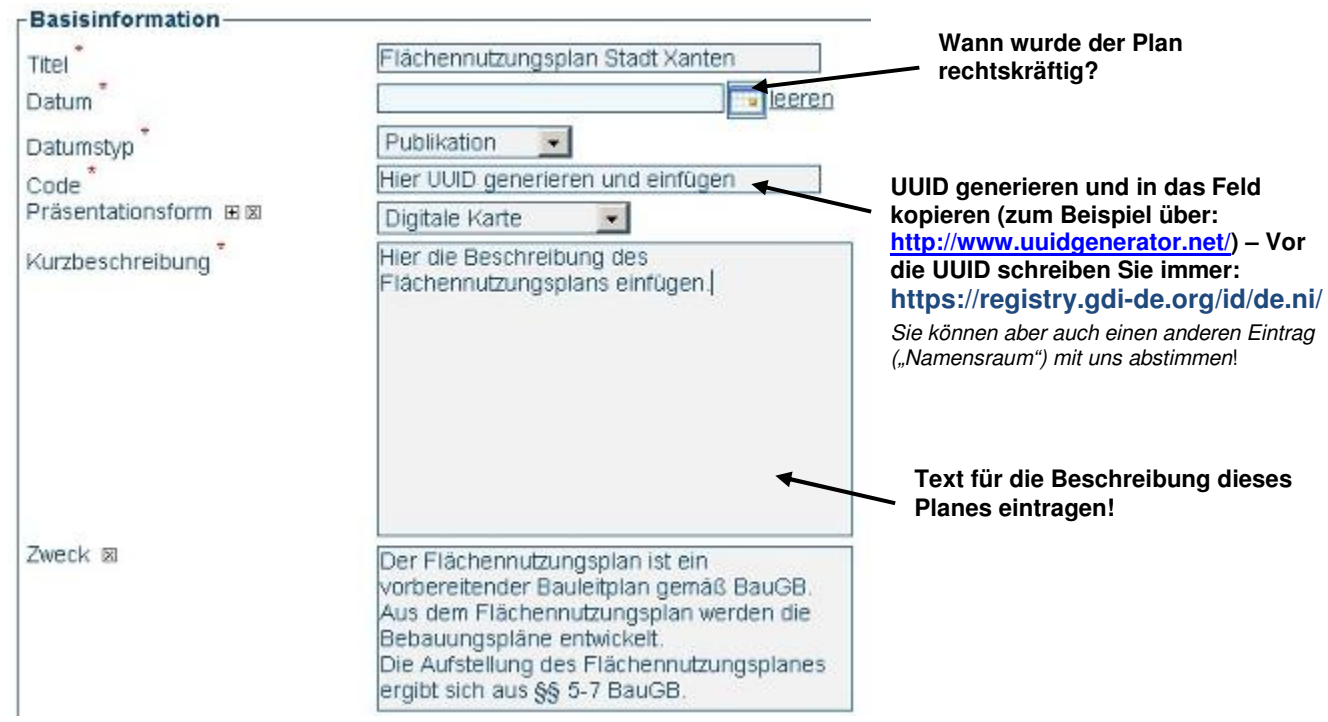

Befüllen Sie den Metadatensatz mit Ihren Inhalten.

Tragen Sie ein, wer fachlich Auskunft zu diesem Plan geben kann. Bitte geben Sie vorrangig E-Mail Funktionspostfächer an. Bei Person können Sie auch "Mitarbeiter/innen Bauplanungsamt" eintragen.

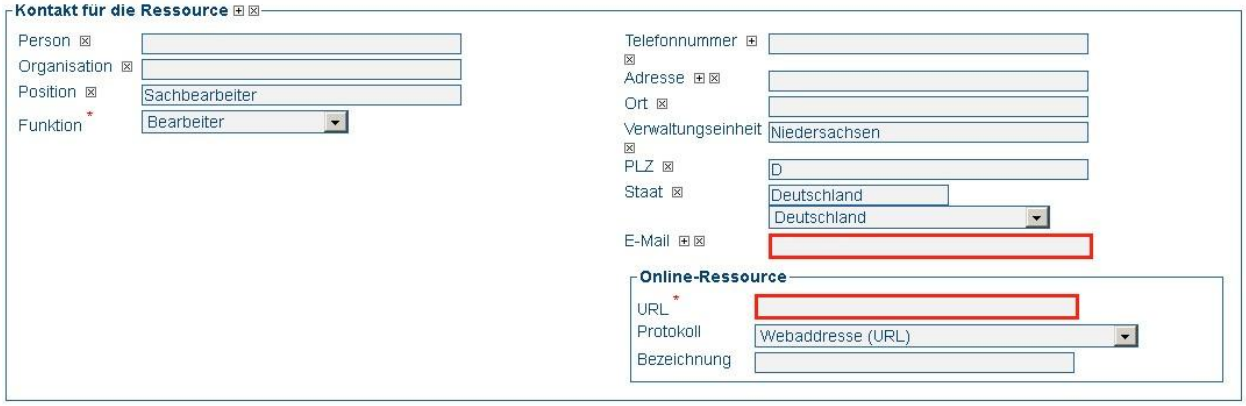

Füllen Sie auch aus, wer für den Vertrieb und wer für diese Metadaten verantwortlich ist. Bei den Vertriebsinformationen müssen Sie die zur Verfügung stehenden Formate eintragen, in denen dieser Plan abgegeben wird. Geben Sie den Plan nur als Papierkopie ab, tragen Sie dieses genauso in die Felder ein.

## **Metadatenerfassung für den Flächennutzungsplan**

Geodateninfrastruktur Niedersachsen – Koordinierungsstelle GDI-NI

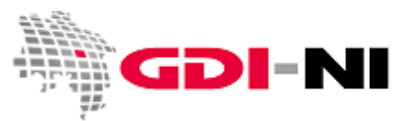

Überprüfen Sie die gesetzten Schlagwörter, zu denen kein Thesaurus angegeben ist:

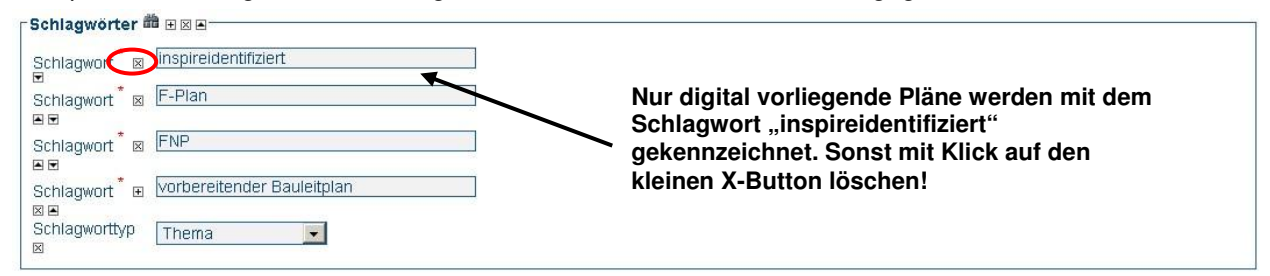

Gibt es Nutzungsbedingungen? Wenn ja, dann benennen Sie diese bitte! Alternativ können Sie auch eine URL zu den Nutzungsbedingungen angeben.

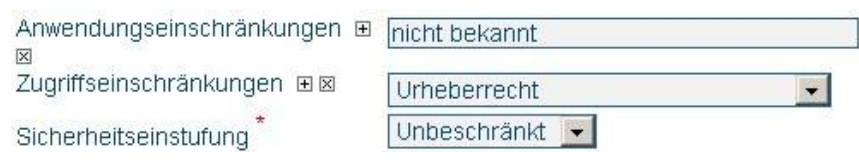

Tragen Sie entweder die Eckkoordinaten des Planes ein oder zeichnen Sie ein Rechteck, wo dieser Plan liegt.

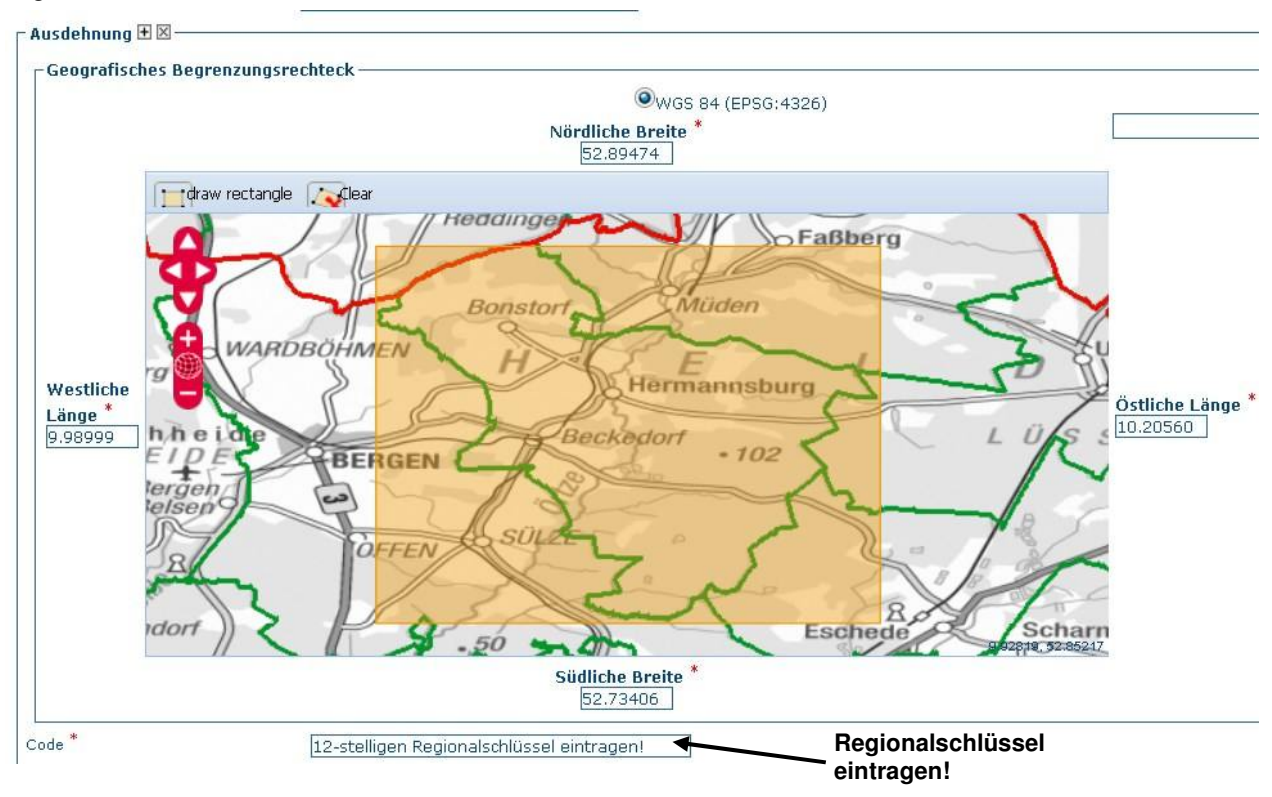

Ihren Regionalschlüssel haben wir Ihnen zusammen mit Ihren Zugangsdaten für die GDI-NI Metadatenerfassung genannt.

Unter dem folgenden Link finden Sie sämtliche Regionalschlüssel der Städte und Gemeinden in Deutschland:

https://www.destatis.de/DE/ZahlenFakten/LaenderRegionen/Regionales/Gemeindeverzeichnis/Administra tiv/Archiv/Administrativ.html

## **Metadatenerfassung für den Flächennutzungsplan**

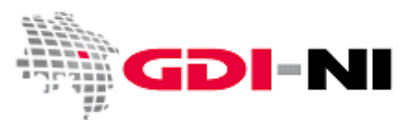

Geodateninfrastruktur Niedersachsen – Koordinierungsstelle GDI-NI

Überprüfen Sie, in welchem Projektionssystem Ihr Plan vorliegt und löschen Sie den falschen Eintrag in der Erfassungsmaske mit einem Klick auf den kleinen X-Button.

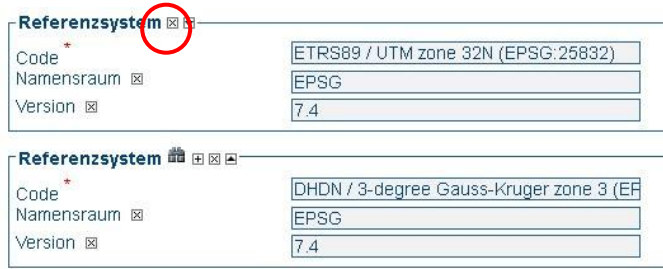

In welchem Basismaßstab wurde der Plan erfasst? Korrigieren Sie bei Bedarf die bereits eingetragene Zahl.

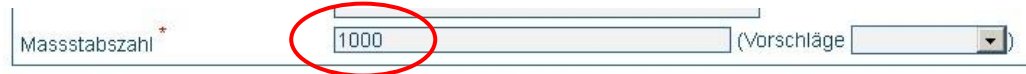

Achten Sie bitte besonders genau auf die Eingabefenster, die in der Vorlage bereits ausgefüllt sind und passen Sie die Inhalte gegebenenfalls an. Eine komplette Beschreibung der Erfassungsmöglichkeiten finden Sie im Handbuch zur GDI-NI Metadatenerfassung. Dieses können Sie unter dem Menüpunkt "Hilfe" mit einem Rechtsklick herunterladen und lokal abspeichern, um im Dokument etwas zu suchen.

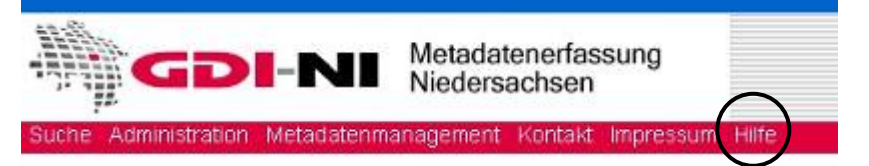

Um Ihren Metadatensatz für das Internet freizugeben, loggen Sie sich als Reviewer / Inhaltkritiker ein und geben Sie den Metadatensatz mit einem Klick auf "Privilegien" für das Internet frei.

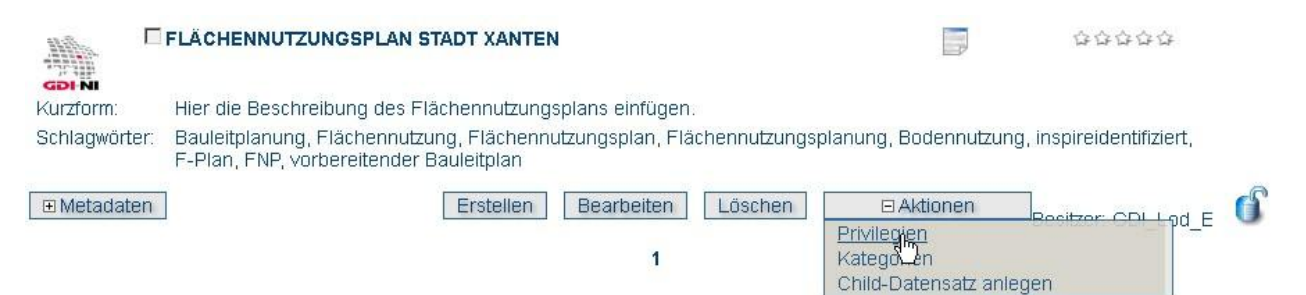

Setzen Sie an der bezeichneten Stelle für "Alle" den Haken für "Veröffentlichen".

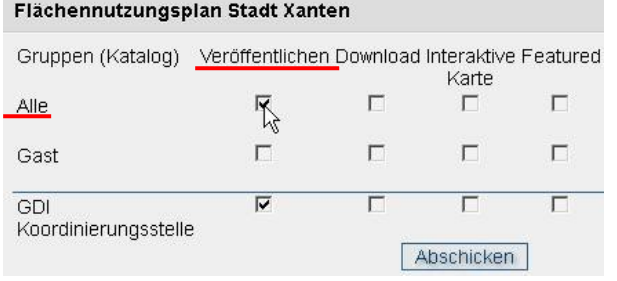

Nach der Freigabe für "Alle" gelangt Ihr Metadatensatz über die Geodatensuche Niedersachsen in den Geodatenkatalog.de. Ist der Metadatensatz mit "inspireidentifiziert" gekennzeichnet, erfolgt die Abgabe an das INSPIRE-Portal der EU.